# **Gestione licenze su Prinergy**

*indice*

- 1. Introduzione
- 2. Arresto del sistema Prinergy
- 3. BackUp delle licenze in uso
- 4. Rimozione licenze non necessarie
- 5. Inserimento nuove licenze
- 6. Riavvio del sistema Prinergy
- 7. Ripristino licenza di BackUp

-0-

### **1. Introduzione**

- 1.1 Scopo di questo manuale è fornire una procedura per la gestione delle licenze in un flusso di lavoro Prinergy.
- 1.2 Questa manuale fa riferimento a Prinergy 3.x
- 1.3 Questo manuale presuppone che siate gia' in possesso delle nuove licenze da utilizzare in Prinergy. Nel caso in cui non disponiate di tali licenze, contattare il servizio di assistenza tecnica via telefono o tramite il portale web (http://ecentral.creo.com).

### **2. Arresto del sistema Prinergy**

2.1 La gestione delle licenze in un flusso di lavoro Prinergy, e' possibile solo quando il flusso di lavoro e' fermo. Per fermare il flusso di lavoro, recarsi davanti al server primario e dal "Prinergy Administrator" eseguire il comando di "File -> Stop".

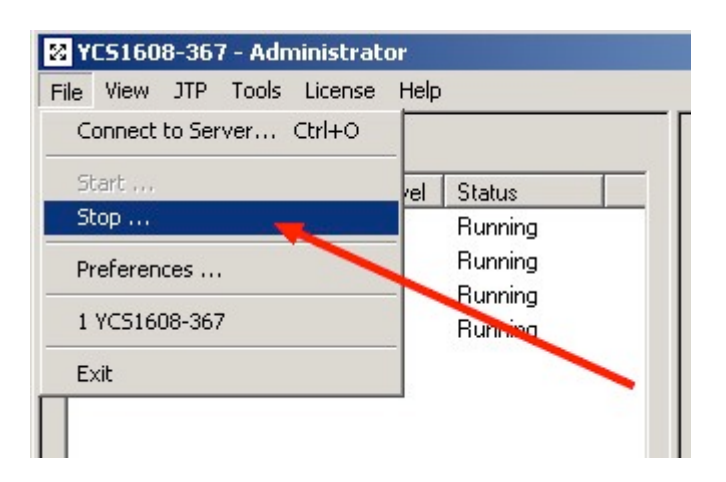

2.2 Nel caso in cui disponiate di un flusso di lavoro formato da piu' stazioni, selezionare "All servers" e confermare con "Stop".

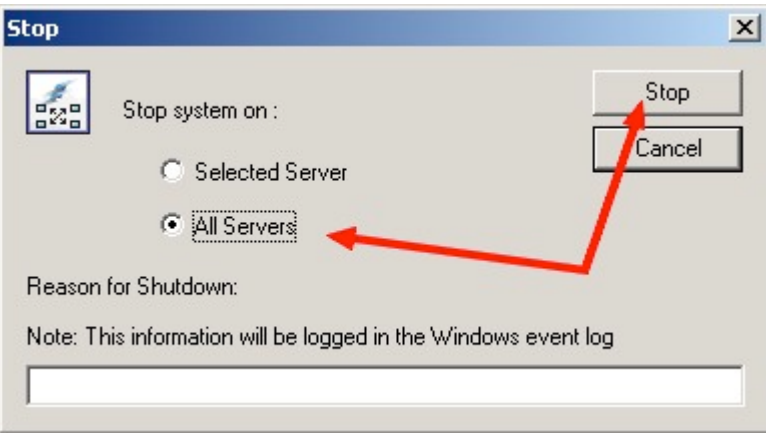

2.3 Attendere l'arresto del sistema, fino a quando ogni stazione risulti essere in stato di "Stopped".

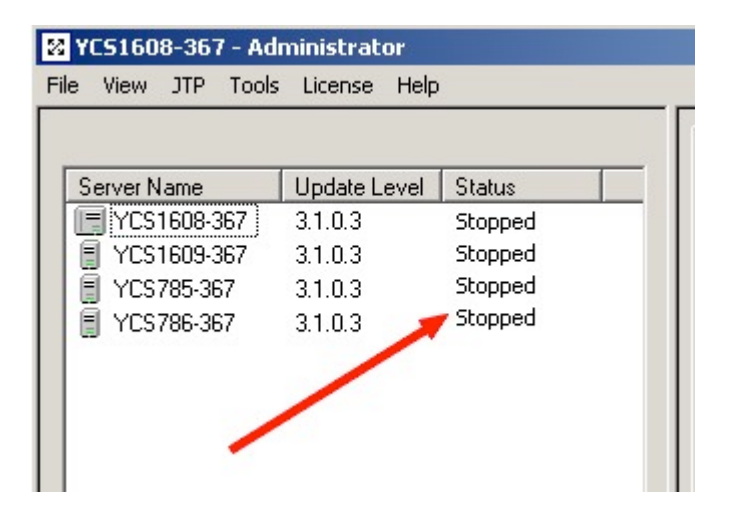

### **3. BackUp delle licenze in uso**

3.1 Ora possiamo gestire le licenze con l'apposito menu' "Licese -> Manage License Key…"

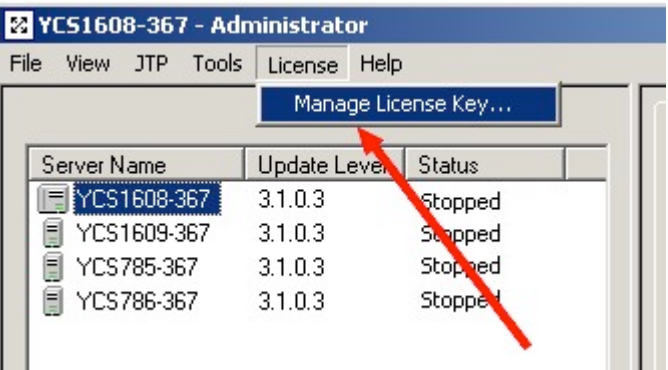

3.2 A titolo cautelativo, eseguire una copia di riserva delle licenze attualmente in uso nel sistema Prinergy, premendo il tasto "Save To File".

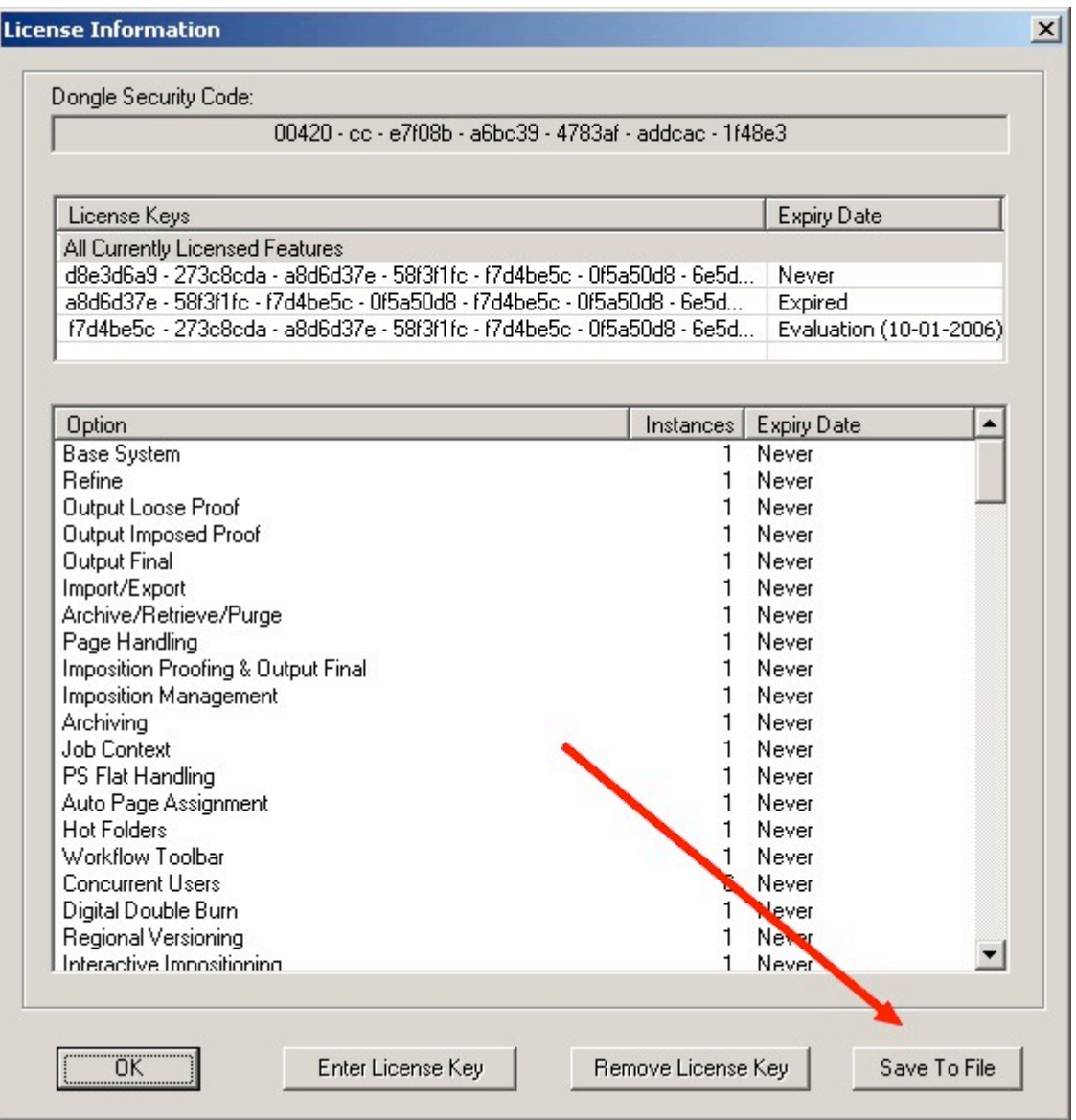

3.3 Selezionare un nome del file ed un percorso di destinazione a vostra discrezione.

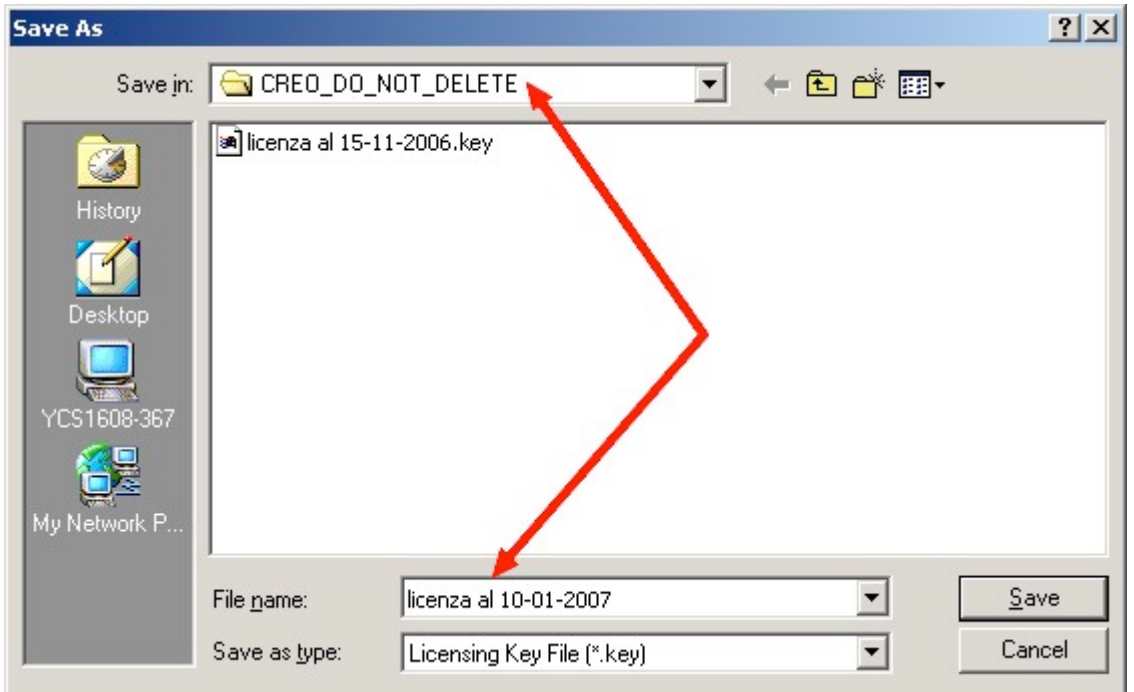

Queste licenza potra' essere ripristinata, in un secondo momento, nel caso in cui qualcosa non dovesse funzionare correttamente con le nuove licenze. Il file cosi' generato sara' un documento di testo contenente tutte le licenze attualmente presenti nel sistema Prinergy.

Ricordatevi di memorizzare con cura il percorso nel quale avete salvato questo file!

Questa operazione puo' essere ripetuta tutte le volte che lo riteniate necessario.

### **4. Rimozione licenze non necessarie**

4.1 Nella finestra "License Information", guardando la colonna "Expiry Date", possiamo trovare 3 tipi di licenze, classificate con il seguente stato:

#### **Never**:

una chiave con una data di scadenza *Never*, e' la chiave principale del sistema. In questa licenza sono racchiuse tutte le funzionalita' acquistate in fase d'ordine, queste funzionalita' non scadranno mai e funzioneranno correttamente per sempre.

#### **Evaluation**:

una chiave con data di scadenza *Evaluation*, e' una chiave di prova che e' stata attivata per un tempo limitato. Durante questo tempo avete la possibilita' di provare tutte le funzionalita' qui elencate, per accertarne la loro reale utilita'. Queste funzioni scadranno al sopraggiungere della data indicata. Le licenze *Evaluation* possono essere richiesta al venditore od al reparto di supporto, per ogni funzione presente nel flusso di lavoro Prinergy.

#### **Expired**:

una chiave con data di scadenza *Expired*, e' una chiave *Evaluation* che ha terminato il suo ciclo di vita. Questa chiave non e' piu' utilizzabile e non apporta nessuna funzione al flusso di lavoro Prinergy, possiamo quindi eliminarla senza problemi.

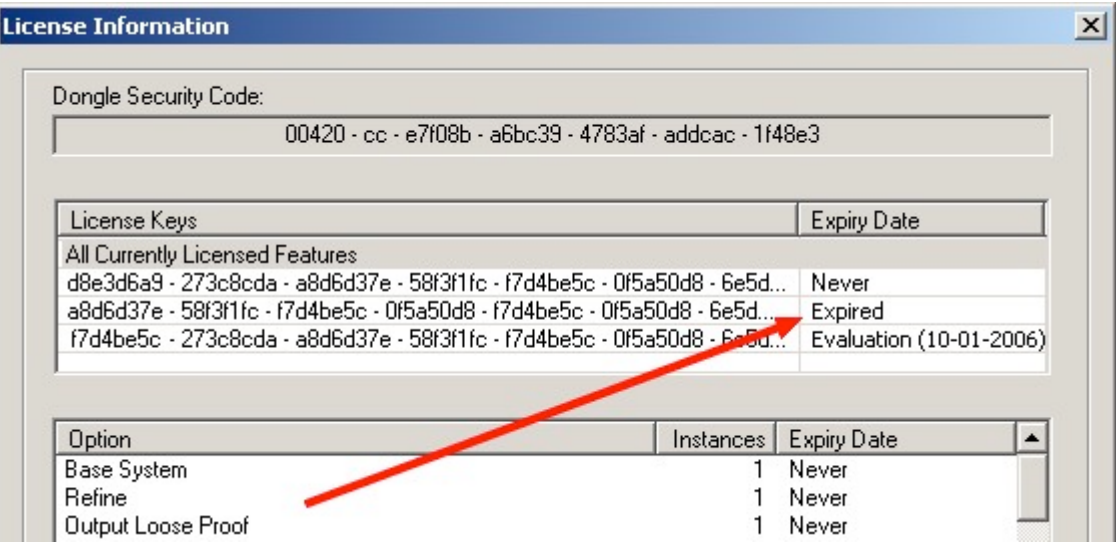

4.2 Selezionando con il mouse una licenza *Evaluation*, nella finestra "License Information", verranno visualizzate le opzioni legate a quella singola licenza, e la data di validita' della stessa.

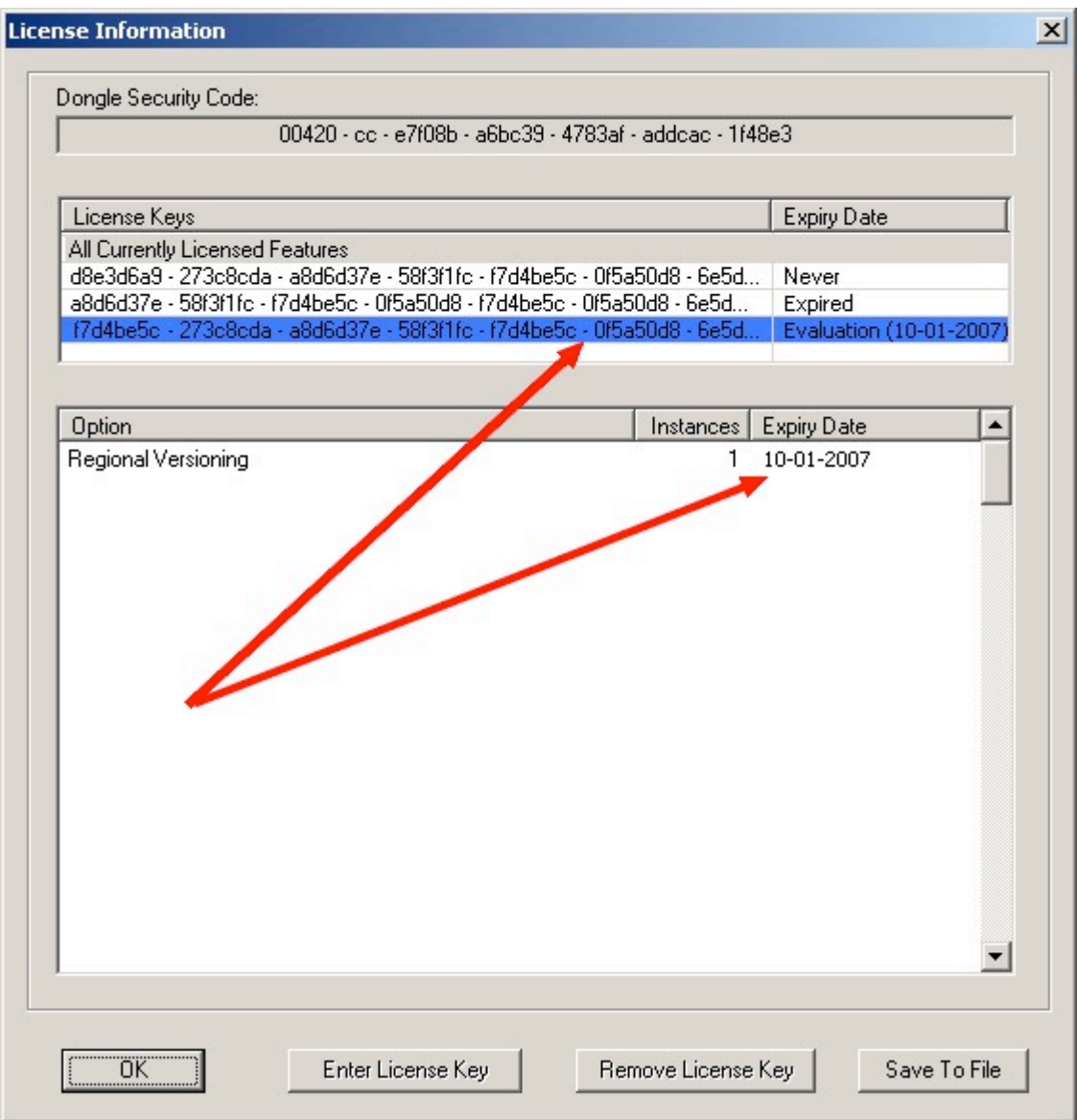

4.3 Selezionando con il mouse una licenza *Expired*, nella finestra "License Information", verranno visualizzate le opzioni legate a quella singola licenza, e la data in cui tale licenza e' scaduta.

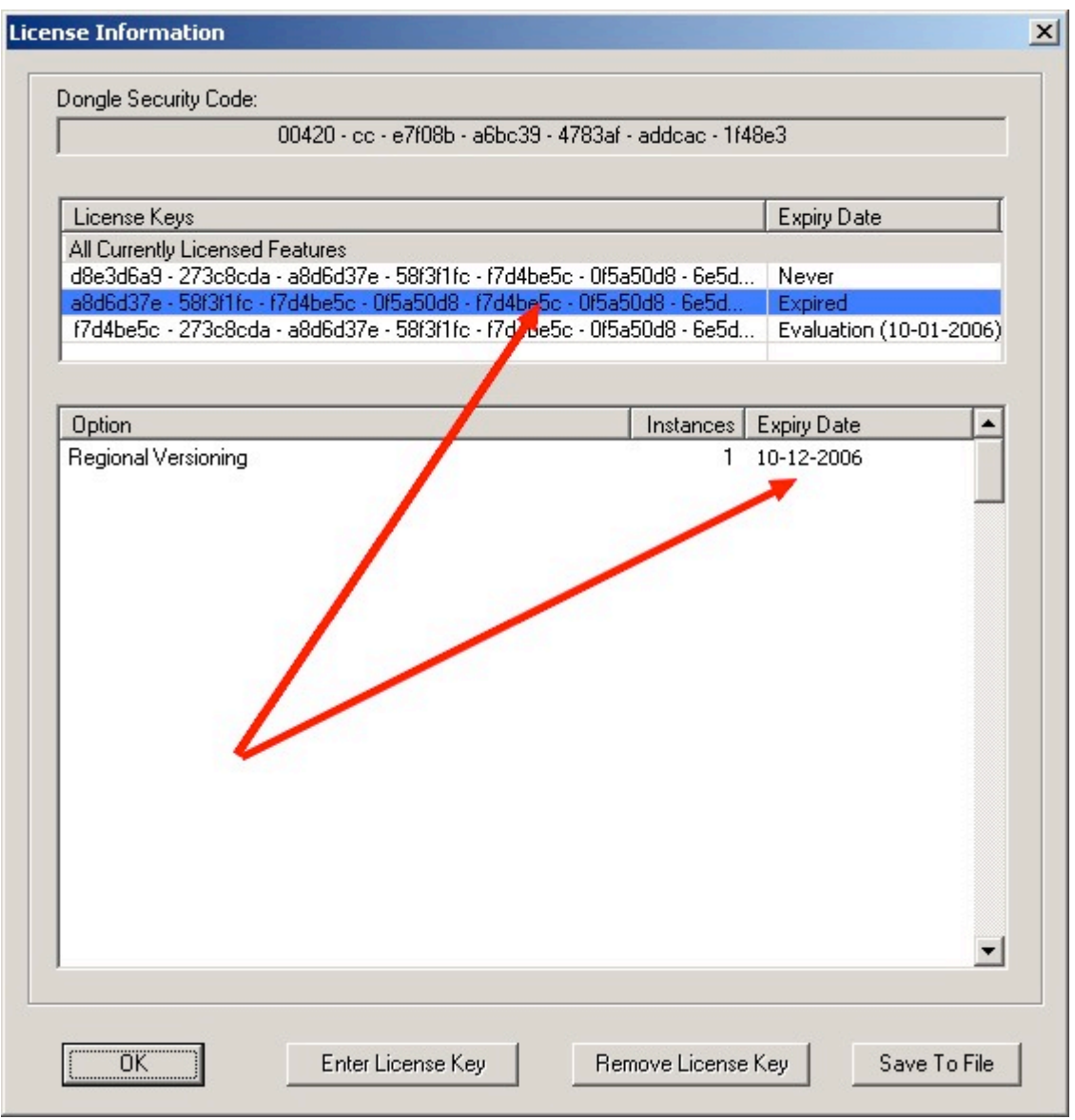

- 4.4 Per eliminare una licenza scaduta, selezionare la licenza da rimuovere, accertarsi che tale licenza sia scaduta e, successivamente, premere il pulsante "Remove License Key", confermare poi con con "Ok".
- 4.5 Ripetere il punto 4.4 fino alla rimozione di tutte le licenze temporanee scadute.

### **5. Inserimento nuove licenze**

5.1 Prima di poter inserire una nuova licenza in Prinergy, dobbiamo salvare la licenza (solitamente ricevuta via mail), in un file di testo. Per eseguire questa operazione basta aprire la mail ricevuta, e salvarla in formato .TXT (solo testo) dal programma di posta.

Nell'esempio riportato qui sotto il file e' stato chiamato "nuova licenza.txt" ed e' stato salvato sulla scrivania.

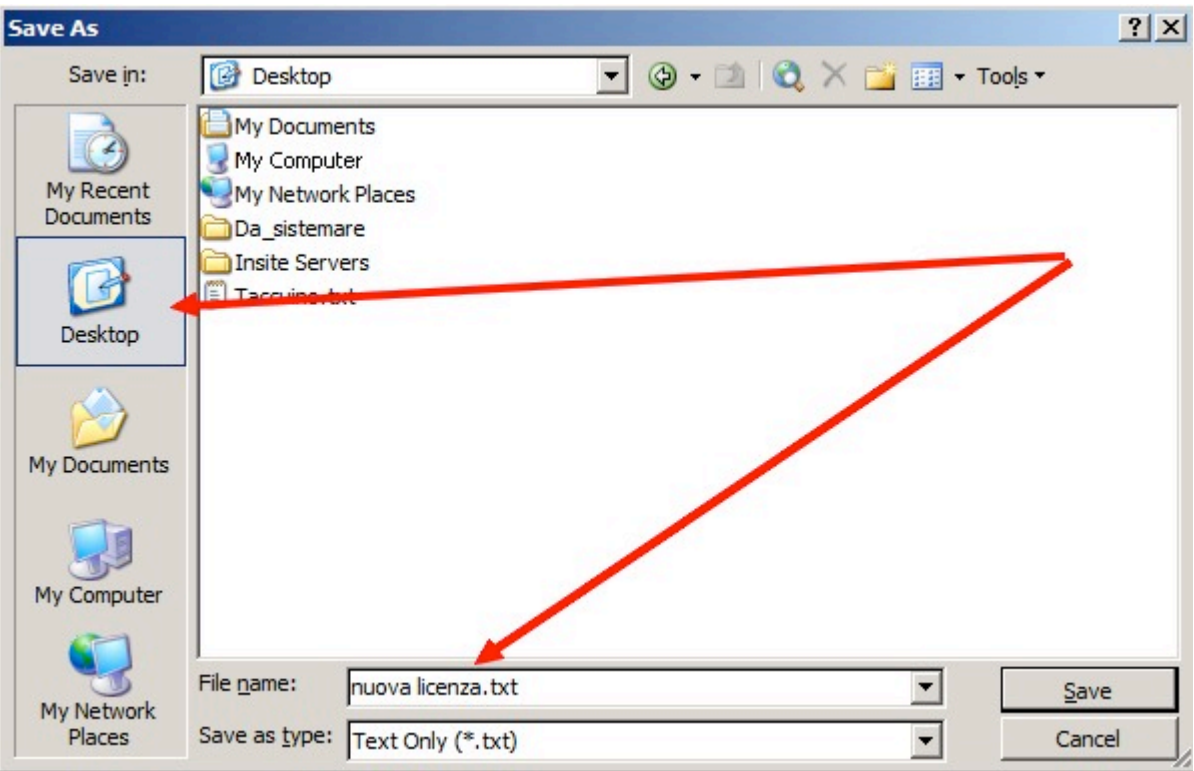

5.2 Via rete, copiate questo file sul server primario del flusso di lavoro Prinergy. Per comodita' potete usare la directory dei lavori J:\Jobs sul disco dei lavori (Disco data). Questa cartella e' condivisa sia per PC che per Mac, e' la cartella che utilizzate giornalmente per la creazione e la gestione dei lavori su Prinergy.

5.3 Recatevi davanti al server primario Prinergy ed aprite il file .TXT creato al punto 5.1 (*oppure un file di backup nel caso in cui stiate facendo un ripristino*) utilizzando l'applicazione "Notepad", questa si aprira' in automatico con un doppioclick sul file, se avete utilizzato un estensione .TXT. Nel caso in cui non abbiate dato nessuna estensione al file di testo (chiamandolo ad esempio "nuova licenza" omettendo l'estensione ".txt", *oppure se stiamo utilizzando un file di backup con estensione ".key"*) il sistema Windows, vi chiedera' con quale programma aprire il file di testo, scorrete nell'elenco dei programmi fino a selezionare "Notepad"; confermate con "OK".

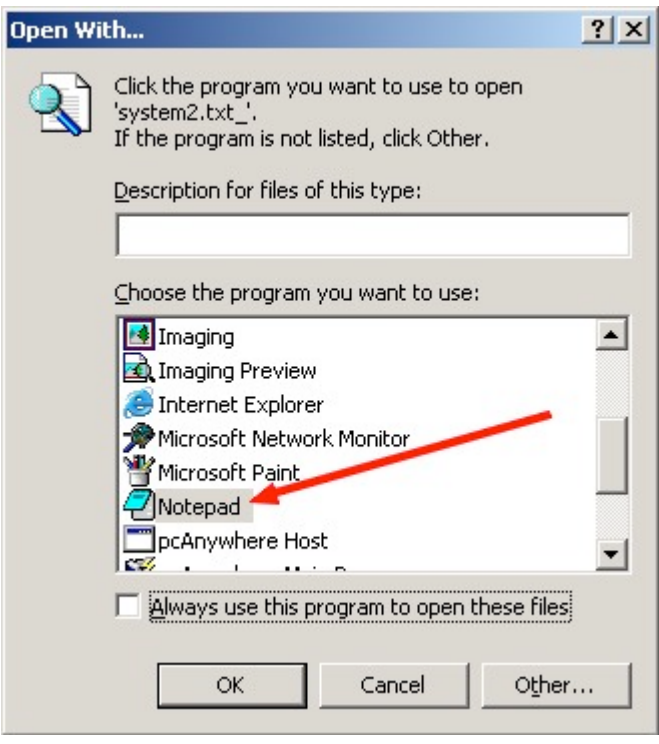

5.4 Una volta aperto il file, evidenziare col mouse la serie di lettere e numeri che troverete dopo "License Key:", ed effettuare un "CTRL-C" (oppure "Edit -> Copy") di questa parte del testo.

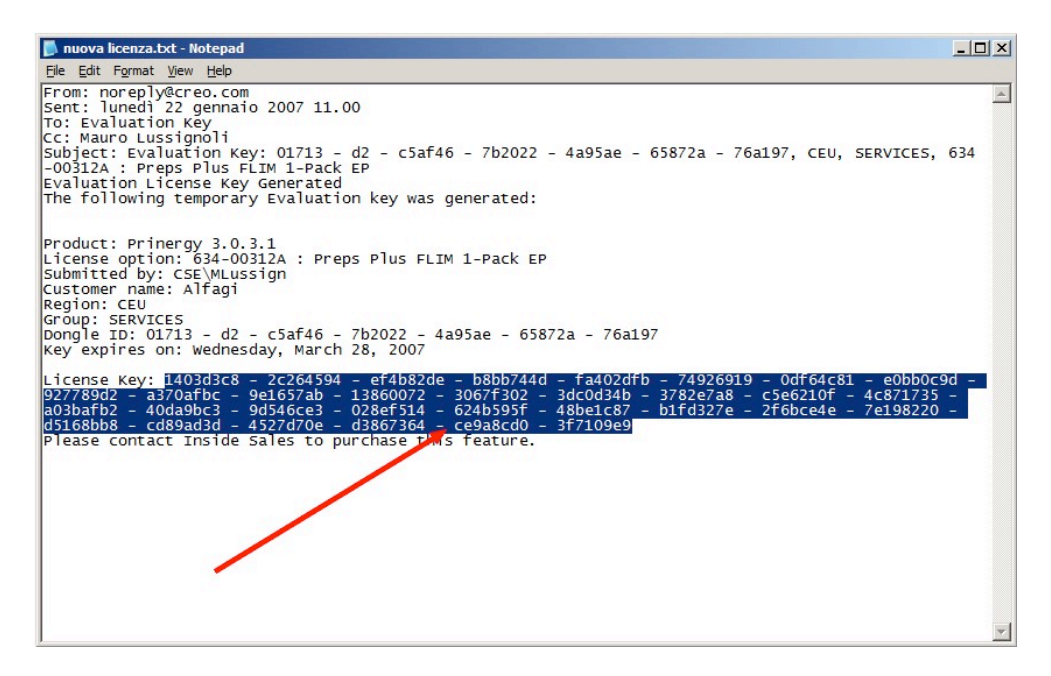

questa serie di lettere e numeri, andra' copiata nella finestra "License Information".

5.5 Tornare alla finestra "License Information" e premere il pulsante "Enter License Key".

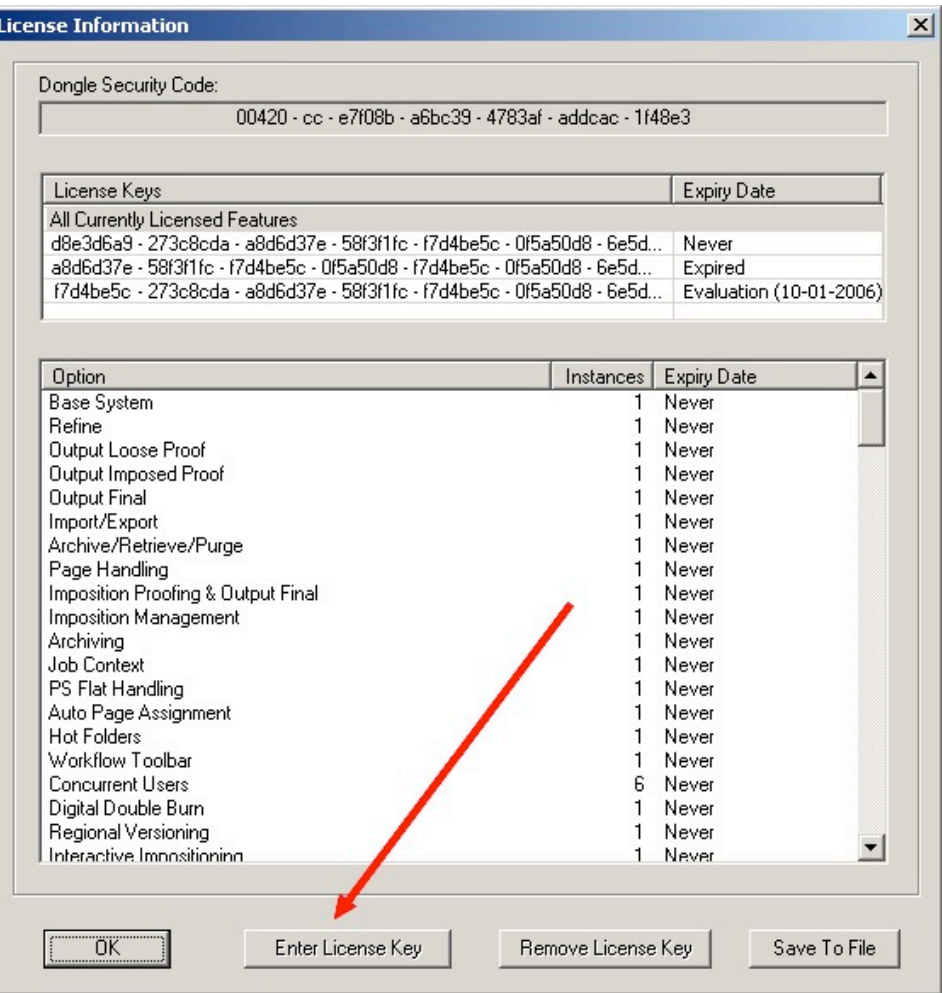

5.6 Posizionarsi col mouse nella riga "New License Key" della finestra di dialogo ed effettuare un "CTRL-V"

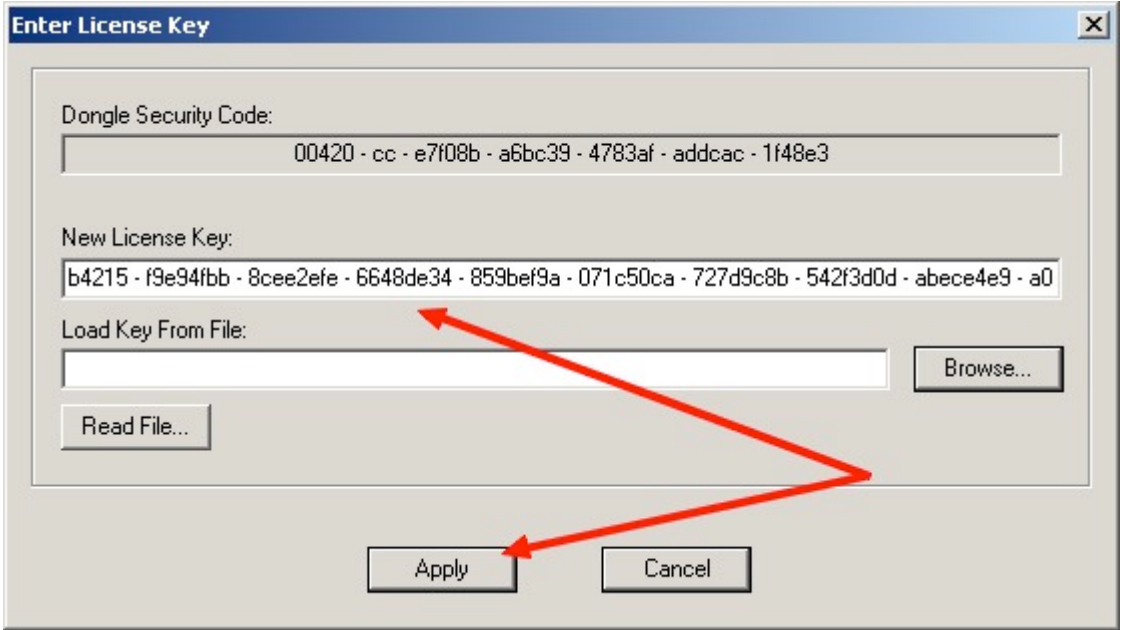

confermare con "Apply". Chiudere la finestra "License Information" con "OK".

### **6. Riavvio del sistema Prinergy**

6.1 Per verificare il corretto funzionamento delle nuove licenze, avviare il flusso di lavoro Prinergy, con il comando "File -> Start".

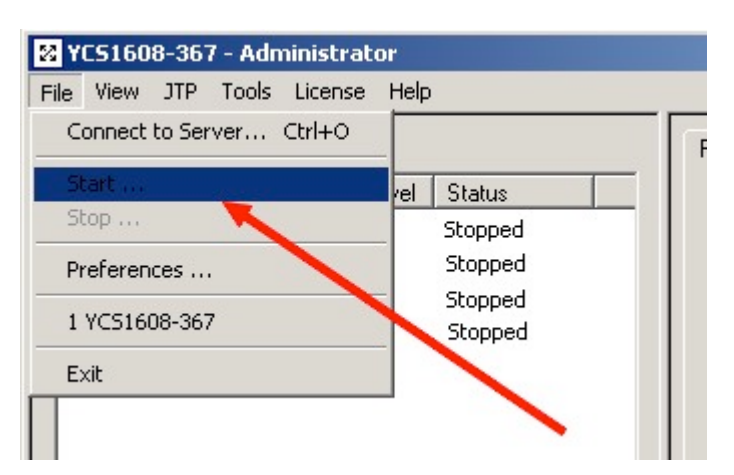

6.2 Aspettare che tutte le stazioni siano in stato di "Running".

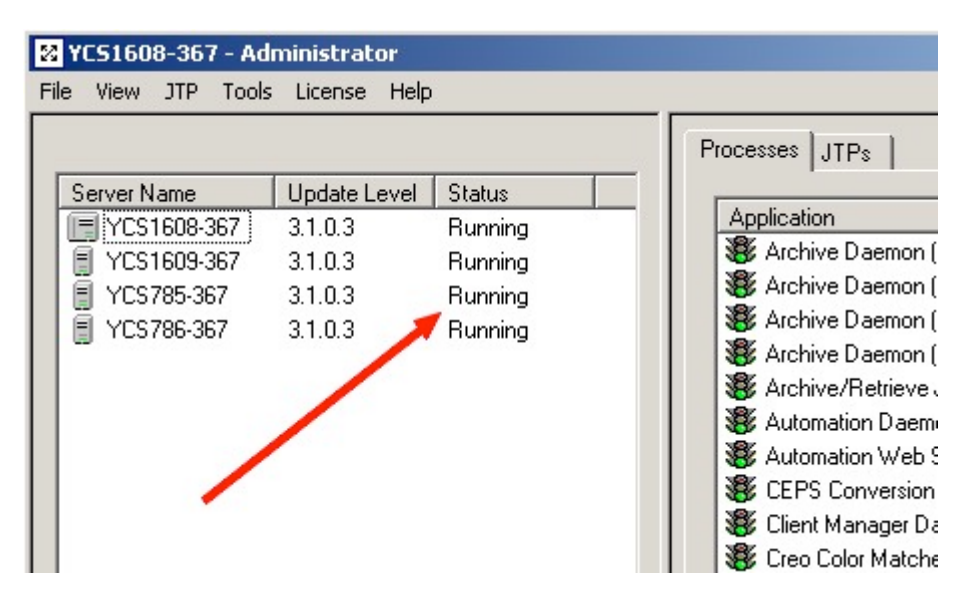

6.3 La verifica delle nuove funzionalita' relative alla nuova licenza, varia da caso a caso, in relazione alle funzioni che la nuova licenza ha attivato nel flusso di lavoro.

## **7. Ripristino licenza di BackUp**

- 7.1 Nel caso in cui qualcosa non dovesse funzionare correttamente, possiamo sempre ripristinare la licenza di BackUp.
- 7.2 Per fare cio', ripetere i passaggi da 5.3 a 5.6 utilizzando il file salvato al punto 3.2.

Fine.